## **\_Assigning\_roles\_and\_permissions\_Content\_v1**

Checking to see if your volunteer has a user login account

Follow these instructions to see if your volunteer has an account already:

1. Go to the **Contacts > Contacts List.**

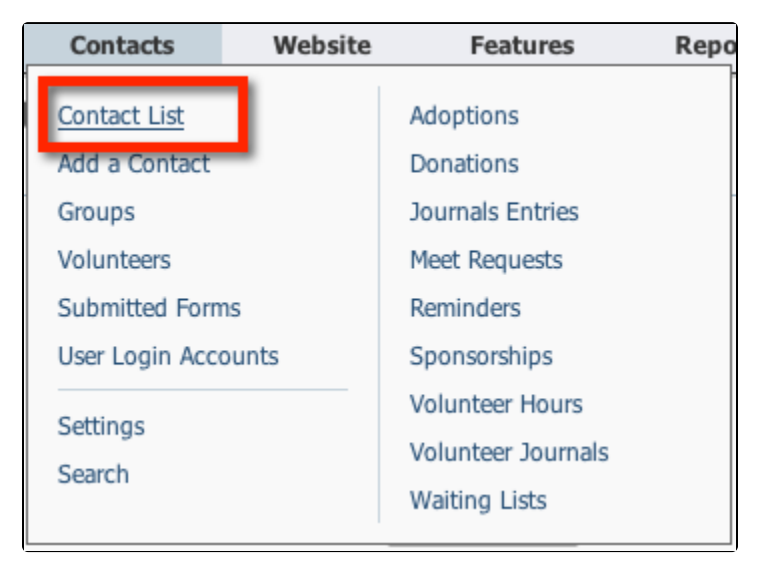

2. Using one of the **Search** icons, find the volunteer in your list of contacts.

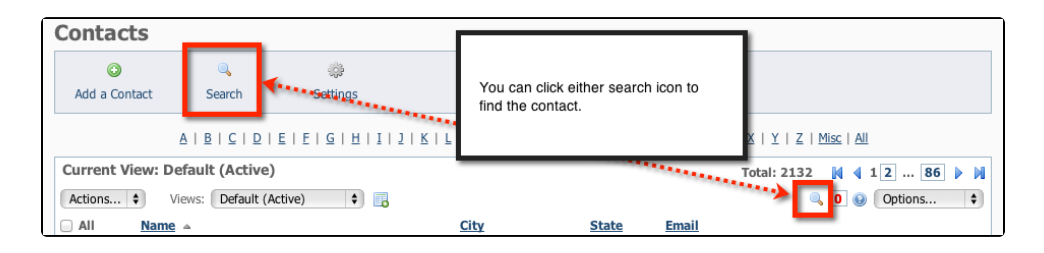

3. Click the volunteer's name to view the **Contact** page for that volunteer.

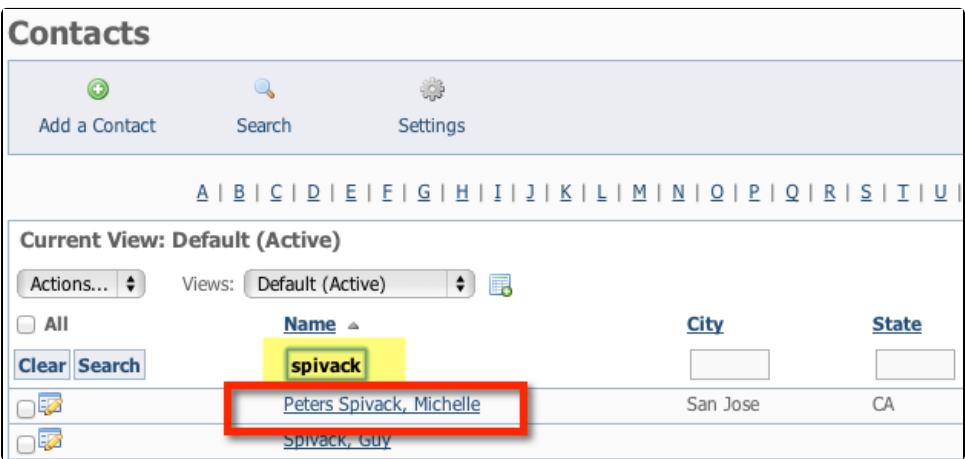

4. At the top of that **Contact** page, click **User Login Accounts** to find the **User Login Accounts** for that volunteer.

## **NOTE:** G)

Most people, especially new volunteers, will have a 0 in parenthesis next to the link for User Login Accounts. In this case, Michelle has 5 accounts.

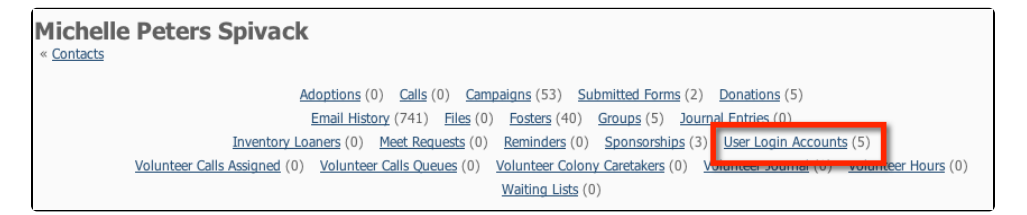

5. Click **User Login Accounts** to go to the User Login data table for this one contact. From that data table, you can see if they have a **User Login Account**, and if not, you can create one for them.

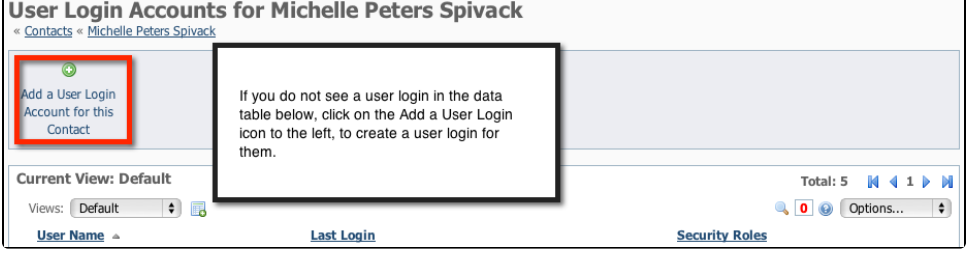

## Adding a User Login Account for a contact

To add a **User Login Account** for your existing **Contact**, follow these instructions:

1. From the **User Login** data table (see above), click the **Add a User Login Account for this Contact** button. This opens the **User Registration** page.

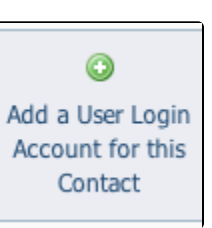

⊕

2. Verify that the contact information on the **User Registration** page is correct.

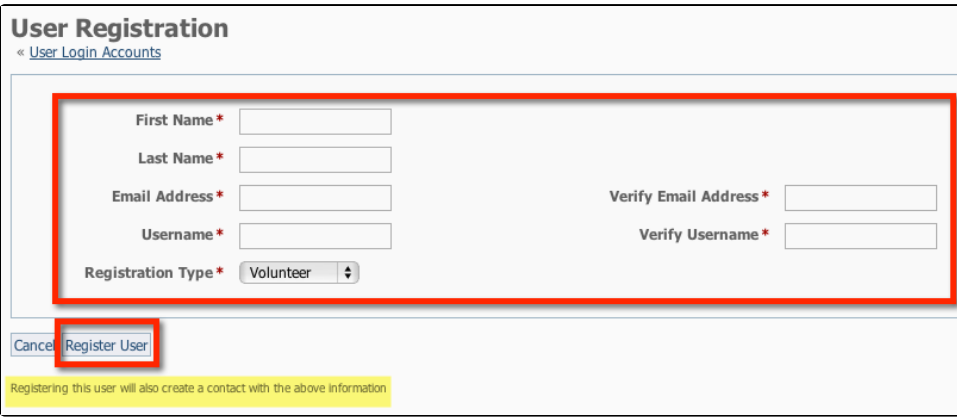

- 3. Fill in the required information:
	- a. Assign a Username (they can change their username once they log in themselves).
	- b. Select **Volunteer** for the registration type.

4. Click **Register User.** They will receive an email with the username you designated for them and a temporary password.

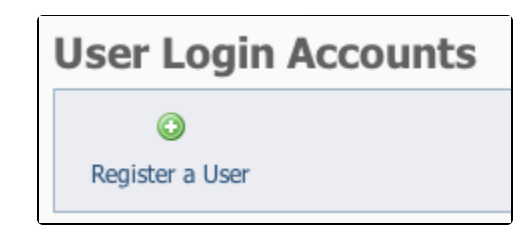

**NOTE:** Λ

Registering a new user also adds them as a **Contact** in your organization.

## Assigning Roles to a Contact

Whether you have created a **User Login Account** for a volunteer, or your volunteer is already a contact, you are ready to proceed to the next step: assigning roles. To assign roles, follow these instructions:

1. Go to **Contacts > User Login Accounts** in the **Contacts** menu.

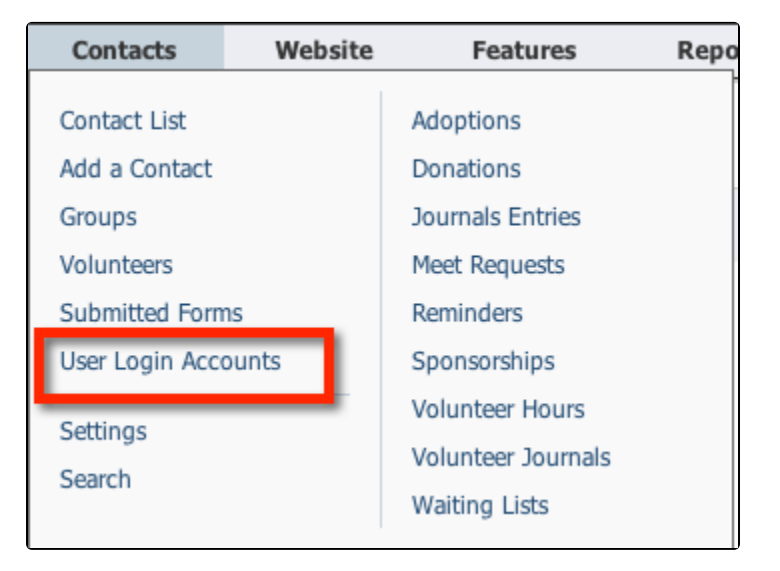

2. Find the **User Name** for the user to whom you would like to assign a role or grant access.

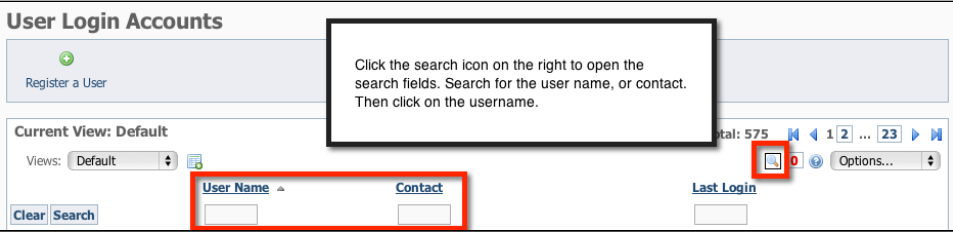

3. Click the **User Name**.

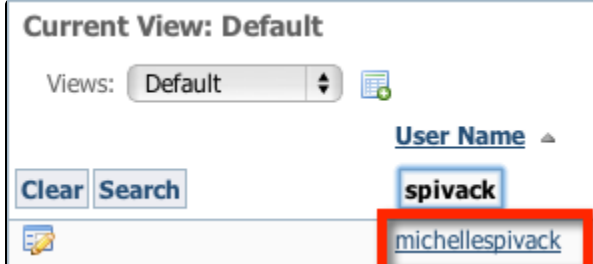

4. Click **Roles** from the user's data table. If the user has no roles assigned as yet, there will be a 0 in parenthesis after the word Roles. The number in parenthesis denotes the number of assigned roles within your organization. You can always come back at any time to verify the roles a user is assigned.

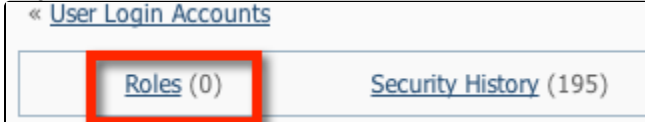

5. Click **Grant a Role** to the user to add permissions and roles to this volunteer's account.

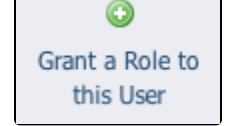